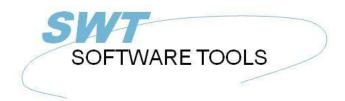

English User Manual

Copyright © (1990-2022) SW-Tools ApS Duevej 23 DK-2680 Solrød Strand Denmark Phone: +45) 33 33 05 56 Mail: swtools@swtools.com www: www.swtools.com

# **User Administation**

22/11/01 / 2022-09-01 008.384

## Contents

| Contents                                                 |    |
|----------------------------------------------------------|----|
| 1. USER Administration                                   |    |
| 1.1. Setup                                               |    |
| 1.2. Creating a user                                     | 6  |
| 1.2.1. Amending the user informations                    | 8  |
| 1.2.2. Deleting a user                                   | 9  |
| 1.3. Starting TRIO with user administation active        | 10 |
| 1.3.1. TRIO programs started from a Windows icon         | 11 |
| 1.3.2. CHAIN to another module                           | 12 |
| 1.4. User permissions                                    |    |
| 1.4.1. GRANT and REVOKE access                           | 14 |
| 1.5. REVOKE permission from a user                       |    |
| 1.6. User Groups                                         | 18 |
| 1.7. GRANT permissions for a user                        | 19 |
| 1.7.1. Function permission                               | 20 |
| 1.7.2. Program permissions                               |    |
| 1.7.2.1. CHAIN to a program                              | 22 |
| 1.7.3. File permissions                                  |    |
| 1.7.4. Read/Write permissions                            | 25 |
| 1.7.5. Create permissions                                | 27 |
| 1.7.6. Field permissions                                 | 29 |
| 1.7.6.1. Index fields                                    | 31 |
| 1.7.6.2. File connections                                | 32 |
| 1.7.6.3. Field write permissions                         | 33 |
| 1.8. Using Subsystems                                    |    |
| 1.8.1. Permission files                                  |    |
| 1.8.2. The Dependency listbox                            | 37 |
| 1.8.2.1. Module dependency                               |    |
| 1.9. The users HOME path, main SYSTEM setup              | 40 |
| 1.10. The FDF file definition module                     |    |
| 1.11. External user DLL functions                        | 42 |
| 1.12. User defined fields in the user system file        | 43 |
| 1.13. USERINFO function                                  |    |
| 1.14. The SW-Tools ODBC Driver                           | 45 |
| 2. Report start control and statistics                   | 46 |
| 2.1. Summary statistic of last 100 runs                  |    |
| 2.1.1. Start time, End time, Run time and Time used      |    |
| 2.1.2. Totals and Average time                           |    |
| 2.2. Entry details                                       | 51 |
| 2.3. Report documentation and the display menu           |    |
| 2.3.1. Start ALL statistic                               |    |
| 3. Report jobqueues                                      |    |
| 3.1. Defining a new gueue                                |    |
| 3.1.1. The default queuenumber and queue activation flag |    |
| 3.2. The Queue and OK buttons                            |    |
| 3.2.1. The job priority                                  |    |
| 3.3. Starting a queue                                    |    |
| 3.3.1. Queues of Queues                                  |    |
| 3.4. Deleting / Copying / Documenting a queue            |    |
| 3.5. Amending the queue entries                          |    |
| 3.5.1. The STATUS field, Deleting a job                  |    |
| Figure list                                              |    |
|                                                          |    |

| Index |
|-------|
|-------|

### **1. USER Administration**

The user administation may be used for two different purposes:

Restricting use of files/programs individually
Creating different program systems without use of subsystems

By installation of TRIO a new icon will be added to the Windows desktop:

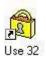

#### 1. The user administation icon

When you select this the following menu will be shown:

| - User Admir                 | nistration |             |            | ×             |
|------------------------------|------------|-------------|------------|---------------|
| <u>F</u> ile                 |            |             |            |               |
| <b>SW</b> -<br>© 1998 5W-Too | Tools      |             |            |               |
| <u>S</u> etup                | Users      | Permissions | <u>0</u> K | <u>Cancel</u> |
| h                            | 4          |             |            |               |

2. The user administation menu

#### 1.1. Setup

The first thing to be done is to activate the user administation with the SETUP button:

| sword file | ×          |
|------------|------------|
|            |            |
| c:\swtools |            |
| ΟΚ         | Cancel     |
|            | c:\swtools |

3. The user administation setup

where you should give a path for the password file (PASSWD.USE). A good suggestion could be the directory where you installed TRIO.

When this path is present the user administration is active, you may later deactivate it just by removing the path by blanking it out.

NOTE: Do not just delete the PASSWD.USE file as the system will threat this as an attempt of unauthorised access to the system and act as no users are present at all.

#### 1.2. Creating a user

Next step is to create one or more users by selecting the USER from the menu:

| - User Adm    | inistration       |            | ×      |
|---------------|-------------------|------------|--------|
| <u>F</u> ile  |                   |            |        |
|               |                   |            |        |
| CW.           |                   |            |        |
| 011           | . In nta week     |            |        |
| © 1998 SW-To  | ols ApS           |            |        |
| <u>S</u> etup | Users Permissions | <u>0</u> K | Cancel |
|               |                   |            |        |

4. Selecting maintenance of users

which gives you the following dialog:

| User information  | X                                  |
|-------------------|------------------------------------|
| Eile              |                                    |
| User              |                                    |
| 1=super<br>2=user | Userid super                       |
|                   | Password                           |
|                   | Group 1                            |
|                   | Revoke 0=Grant access              |
|                   | Home                               |
|                   | Remark                             |
|                   | Remark                             |
|                   |                                    |
|                   | <u>New</u> <u>OK</u> <u>Cancel</u> |

5. Maintenance of users

You notice that to users are created by installation:

superA superuser allowed to change passwords and permissionsuserA sample user

The first thing to be done is to create your own user by click on the NEW button:

| User inform       | nation        |                                           | ×                         |
|-------------------|---------------|-------------------------------------------|---------------------------|
| <u>F</u> ile      |               |                                           |                           |
| User              |               |                                           |                           |
| 1=super<br>2=user |               | Useric                                    | New                       |
| 3=New             | 100 A         | ue identification o<br>s, must be given b |                           |
|                   | 4 <del></del> | Revoke<br>Home<br>Remark<br>Remark        | 0=Grant access            |
|                   | [             | <u>New</u>                                | <u>O</u> K <u>C</u> ancel |

6. Creating a new user

Which gives you a new entry in the users file whereafter you may modify the user name / password informations.

Note that when you move the cursor over the leading text for the fields a short help description is shown for each field.

Try creating a user like:

| User information  |               | ×                      |
|-------------------|---------------|------------------------|
| <u>F</u> ile      |               |                        |
| User              |               |                        |
| 1=super<br>2=user | Userid        | Ме                     |
| 3=New             | Password      | Му                     |
|                   | Group         | 47                     |
|                   | Revoke        | 1=Revoke access 💌      |
|                   | Home          |                        |
|                   | Remark        | My first user          |
|                   | Remark        |                        |
|                   |               |                        |
|                   | <u>N</u> ew ( | <u>K</u> <u>Cancel</u> |

#### 7. A sample user

click OK and leave the user administration system by OK again.

You should note that both the user name and password are case sensitive.

Be careful to remember the user/password for the superuser if you intend to change these.

### **1.2.1.** Amending the user informations

Just select the user from the listbox, amend the informations and click OK.

### 1.2.2. Deleting a user

Select the user from the listbox and press the DEL or BACKSPACE key.

#### 1.3. Starting TRIO with user administation active

Now when you starts any of the TRIO products the following dialog is active before you are let in:

| 🏟 Login to TRIO USE |                    |            | ×              |
|---------------------|--------------------|------------|----------------|
|                     | License number:    | 99999999   |                |
|                     | Distributor:       | 99999999   |                |
| SW-look             | Installation date: | 9601       |                |
| 3 M - 10013         | Туре:              | Ch/        |                |
| @ 1998 SW-Tools ApS | Version:           | 007.000    |                |
| SV                  | V-Tools            |            |                |
| User name           | super              |            |                |
| Password            |                    |            |                |
|                     |                    | <u>o</u> k | <u>C</u> ancel |

8. The logon dialog

You cannot use any TRIO program without first logging in. However for your convenience the last login user and password will be remembered by next login so you just have to click OK. If you login with as superuser all TRIO programs will function just as before user administation was created. The superuser is allowed everything and has by default no special system setup.

#### **1.3.1. TRIO programs started from a Windows icon**

The windows icon to start report 15 in subsystem 6 may call up the program:

c:\swtools\rapwin.exe 6015

After activating the user administation you will also have to login when selecting such program. The login informations may be added to the command line:

c:\swtools\rapwin.exe 6015 -uid=Me,My

#### 1.3.2. CHAIN to another module

If you chain one of the TRIO modules eg.RAPWIN from an IQ program, no additional login will be required by start of this.

#### **1.4. User permissions**

If you login to RAPGEN with your newly created user Me password My you will have access to all programs for example from the DEMO system. This is due to the REVOKE option we have set on the user.

| 🖹 001 Article report                | 💼 🗈 013 Stockvalue report         |
|-------------------------------------|-----------------------------------|
| 🖹 002 Supplier report               | 014 Inactive suppliers            |
| 003 Currency report                 | 015 Articles per supplier         |
| 004 Article group report            | 016 Supplier letter               |
| 005 Price list                      | O17 Article list/Select group     |
| 🖹 006 Supplier report balance > 500 | 021 Stockvalue report II          |
| 007 Stockvalue report               | 🖹 022 Margin report II            |
| 008 Weighted stockvalue report      | O23 Margin report-III             |
| 🖹 009 Margin report                 | 024 Margin report-Group totals    |
| 010 Balance w. currency exchange    | 025 Margin report-Group totals II |
| O11 Price calculation               | 026 Articles per supplier II      |
| 🖹 012 Alternative suppliers         | 027 Articles per supplier III     |

9. All reports in the DEMO system are allowed

### 1.4.1. GRANT and REVOKE access

There are two basically different ways of handle the users:

- GRANT: Nothing is allowed from start, permission must be given - REVOKE: Everything is allowed, permission may be redrawn.

The easy way to administrate a user is to create with the REVOKE option as it will then be able to access all programs until it is allowed to do so. For a user created with the GRANT option he cannot use the system at all until we allow him to do so.

### **1.5. REVOKE permission from a user**

Let us try to reduce the number of reports for our user by selecting the PERMISSION function:

| istration |             |            | ×          |
|-----------|-------------|------------|------------|
| Tools     |             |            |            |
| Users     | Permissions | <u>0</u> K | Cancel     |
|           | Tools       | Tools      | Tools IIII |

10. Selecting the PERMISSION function

which gives the following dialog:

| <u>F</u> ile                                                                               |                                                                                                    |                                                                                |            |        |
|--------------------------------------------------------------------------------------------|----------------------------------------------------------------------------------------------------|--------------------------------------------------------------------------------|------------|--------|
| Usergroup                                                                                  | Modules                                                                                                    | Subsystems                                                                     |            |        |
| 1=super<br>2=user<br>3=Me                                                                  | 1=FDF File Definitions<br>2=RAPGEN Reports<br>3=IQ Inquery Program<br>4=DATAMASTER Progr<br>5=ODBC<br>7=DATAMASTER FDF                               |                                                                                |            |        |
| Permission type                                                                            | Files                                                                                                    | CU=Customer file                                                               |            |        |
| 0=Files, All fields<br>1=Fields<br>2=Programs<br>3=Subsystems<br>4=Functions<br>Dependency | 00-Calculations an<br>01=RAPGEN User man<br>02=IQ User Manual<br>03=DATAMASTER Use<br>04=Data-Dictionary<br>05=SW-Tools ODBC D<br>06=SW-Tools Licens | GR=Article groups<br>KU=Currency file<br>r LE=Supplier file<br>SY=Systemfields | S          |        |
| 0=None<br>1=Module<br>Read/Write                                                           | <ul> <li>07=Installation</li> <li>08=TRIO Release In</li> <li>09=Chart Object</li> <li>10=OLE 2.0 Object</li> </ul>                                  |                                                                                |            |        |
| 0=Read<br>1=ReadWrite                                                                      |                                                                                                    | Apply                                                                          | <u>0</u> K | Cancel |

11. Permission dialog

The dialog consist of a number of listboxes corresponding to the resources we have got in the system and we should now first select the resources we want by clicking on:

| Usergroup:<br>Module:<br>Permission f<br>Programs:<br>User permissions<br>File |                                                                                                    | ports<br>e desired programs                                    | ×                  |
|--------------------------------------------------------------------------------|----------------------------------------------------------------------------------------------------|----------------------------------------------------------------|--------------------|
| Usergroup                                                                      | Modules                                                                                                    | Subsystems                                                     |                    |
| 1=super<br>2=user<br>3=Me                                                      | 1=FDF File Definition<br>2=RAPGEN Reports<br>3=IQ Inquery Progra<br>4=DATAMASTER Pro<br>5=ODBC<br>7=DATAMASTER FD | m<br>• gi                                                      |                    |
| Permission type<br>0=Files, All fields                                         | Programs<br>1=Article report                                                                                      | 11=Price calculati                                             | 24=Margin report-G |
| 1=Fields                                                                       | 2=Supplier report                                                                                                 | 12=Alternative sup                                             | 25=Margin report-G |
| 2=Programs                                                                     | 3=Currency report                                                                                                 | 13=Stockvalue repo                                             | 26=Articles per su |
| 3=Subsystems                                                                   | 4=Article group r                                                                                                 | 14=Inactive suppli                                             | 27=Articles per su |
| 4=Functions                                                                    | 5=Price list                                                                                                    | 15=Articles per su                                             |                    |
|                                                                                | 6=Supplier report<br>7=Stockvalue repo                                                                            | 16=Supplier letter<br>17=Article list/Se                       |                    |
| •                                                                              |                                                                                                    |                                                                |                    |
| 0=None                                                                         | 8=Weighted stocky                                                                                                 | 21=Stockvalue repo                                             |                    |
| Dependency<br>O=None<br>1=Module                                               | <ul> <li>8=Weighted stocky</li> <li>9=Margin report</li> </ul>                                                    | 21=Stockvalue repo<br>22=Margin report l                       |                    |
| 0=None                                                                         | 8=Weighted stocky                                                                                                 | 21=Stockvalue repo                                             |                    |
| D=None<br>1=Module                                                             | <ul> <li>8=Weighted stocky</li> <li>9=Margin report</li> </ul>                                                    | 21=Stockvalue repo<br>22=Margin report l<br>23=Margin report-l | ●<br>OK   Cancel   |

12. Revoking access from the testuser

You select a program by click on this, more consecutive programs by holding down the SHIFT key by the click, and more individual programs by use of the CTRL key.

NOTE that the permissions are unchanged until you activate the selections by click on the APPLY button.

After this we can select OK and leave the user administation and login to RAPGEN with our test user where the menu is reduced:

| ≫ Reports                           |  |
|-------------------------------------|--|
| O01 Article report                  |  |
| 🖹 002 Supplier report               |  |
| 🖹 006 Supplier report balance > 500 |  |
| 🖹 007 Stockvalue report             |  |
| 021 Stockvalue report II            |  |
| 🖹 022 Margin report II              |  |
| 024 Margin report-Group totals      |  |
| 🖹 025 Margin report-Group totals II |  |
| 🖹 026 Articles per supplier II      |  |
| 🖹 027 Articles per supplier III     |  |

13. The updated RAPGEN program menu

### **1.6. User Groups**

Note than when you select a USER from the usergroup listbox the permissions you grant or revoke are not only for the individual user but for all users created with the same group number.

This means if you create another user with groupno. 47 as the testuser Me/My he will become the same set of permissions. You must differentiate the groups to make different permissions. Users in group 1 all becomes SUPERUSERs with permission to everything, users in group 0 has no permissions at all which may be used to temporarily disable a user without changing the permissions.

#### **1.7. GRANT** permissions for a user

If we have a look on the second user created by default:

| File                                                                                                    |                                                                |  |
|----------------------------------------------------------------------------------------------------|----------------------------------------------------------------|--|
| the second second second second second second second second second second second second second second second s |                                                                |  |
| User                                                                                                    |                                                                |  |
| 1=super<br>2=user                                                                                              | Jserid user                                                    |  |
| 3=Me <sup>h</sup>                                                                                              | Password<br>Group 2<br>Revoke D=Grant access<br>Iome<br>Remark |  |

14. The default <user> created by installation.

This user is created in group 2 with GRANT access.

If you try to login to TRIO with username user and no password you will just be thrown out, permissions must be granted for everything before the user can do anything. Let us have a look on what to set up to make use of RAPGEN:

#### **1.7.1.** Function permission

We have to tell that the user may use RAPGEN by selecting:

| Usergroup:       | 2 user           |
|------------------|------------------|
| Module:          | 2 RAPGEN reports |
| Permission type: | 4 Functions      |
| Functions:       | 1 Module allowed |

| User permissions                                                                                |                                                                                                    |         |            | ×              |
|-------------------------------------------------------------------------------------------------|----------------------------------------------------------------------------------------------------|---------|------------|----------------|
| <u>F</u> ile                                                                                    |                                                                                                    |         |            |                |
| Usergroup                                                                                       | Modules                                                                                                    |         |            |                |
| 1=super<br>2=user<br>3=Me                                                                       | 1=FDF File Definitions<br>2=RAPGEN Reports<br>3=IQ Inquery Program<br>4=DATAMASTER Program<br>5=ODBC<br>7=DATAMASTER FDF |         |            |                |
| Permission type<br>0=Files, All fields<br>1=Fields<br>2=Programs<br>3=Subsystems<br>4=Functions | Functions<br>1=Module allowed                                                                                            |         |            |                |
| Dependency<br>0=None<br>1=Module<br>Read/Write<br>0=Read<br>1=ReadWrite                         | All None                                                                                                    | Apply 💦 | <u>o</u> k | <u>C</u> ancel |

15. RAPGEN Function permission

The permission for the functions are separated in READ/WRITE/CREATE.

A user with FUNCTION-READ can start a program but cannot amend it, just as if -nl was used from the WINDOWS icon for nologo start. This may be used for REVOKE users to block all program amendments.

MODULE-WRITE causes amendments of programs to be possible but no definition of new programs. This may especially be used to block the IQ new program function.

MODULE-CREATE causes creation/deletion of programs to be possible. Preferences and subsystems are accessible only together with MODULE-CREATE.

Note that these restrictions are not implemented for the FDF module, neither in the programmer or the DATAMASTER version, as we suggest that an enduser should have absolute no access for file definitions at all.

### 1.7.2. Program permissions

Now the user is allowed to select RAPGEN but also some programs should be permitted:

| Usergroup:       | 2 user                 |
|------------------|------------------------|
| Module:          | 2 RAPGEN reports       |
| Permission type: | 2 Programs             |
| Programs:        | The permitted programs |

| 4=DATAMASTER Progi       5=ODBC       7=DATAMASTER FDF       Permission type       Programs                                                                                                    | Usergroup            | Modules                     | Subsystems                                              |                        |
|----------------------------------------------------------------------------------------------------|----------------------|-----------------------------|---------------------------------------------------------|------------------------|
| 3=Me       3=IQ Inquery Program<br>4=DATAMASTER Prog<br>5=0DBC<br>7=DATAMASTER FDF         Permission type       Programs         0=Files, All fields<br>1=Fields       1=Article report<br>2=Supplier report       11=Price calculati<br>12=Alternative sup<br>3=Subsystems       24=Margin report-G<br>25=Margin report-G<br>25=Margin report-G<br>26=Articles per su<br>27=Articles per su         0=pendency       5=Price list       15=Articles per su<br>6=Supplier report       16=Supplier letter<br>7=Stockvalue repo       27=Articles per su<br>27=Articles per su         0=None       None       Neighted stocky       21=Stockvalue repo       17=Article list/Se<br>3=Weighted stocky         1=Module       9=Margin report       22=Margin report       10=Balance w, curr       23=Margin report                                                                                                    | 1=super              | 1=FDF File Definitions      |                                                         | ]                      |
| 4=DATAMASTER Prog<br>5=0DBC<br>7=DATAMASTER FDF         Permission type       Programs         0=Files, All fields<br>1=Fields       1=Article report<br>2=Supplier report       11=Price calculati<br>12=Alternative sup<br>3=Currency report       24=Margin report-G<br>25=Margin report-G<br>25=Margin report-G<br>26=Articles per su<br>26=Articles per su<br>26=Articles per su<br>27=Articles per su<br>27=Articl | 2=user               | 2=RAPGEN Reports            |                                                         |                        |
| 0=Files, All fields       1=Article report       11=Price calculati       24=Margin report-G         1=Fields       2=Supplier report       12=Alternative sup       25=Margin report-G         2=Programs       3=Currency report       13=Stockvalue repo       26=Articles per su         3=Subsystems       4=Article group r       14=Inactive suppli       27=Articles per su         4=Functions       5=Price list       15=Article sper su       27=Articles per su         Dependency       6=Supplier report       16=Supplier letter       7=Stockvalue repo         0=None       6=Weighted stockv       21=Stockvalue repo       21=Stockvalue repo         1=Module       9=Margin report       23=Margin report-I       23=Margin report-I                                                                                                    | 3=Me                 | 4=DATAMASTER Prog<br>5=ODBC |                                                         |                        |
| 2=Programs       3=Currency report       13=Stockvalue repo       26=Articles per su         3=Subsystems       4=Article group r       14=Inactive suppli       27=Articles per su         4=Functions       5=Price list       15=Articles per su       27=Articles per su         Dependency       6=Supplier report       16=Supplier letter       7=Stockvalue repo         0=None       6=Weighted stockv       21=Stockvalue repo         1=Module       9=Margin report       22=Margin report l         10=Balance w, curr       23=Margin report-l                                                                                                    | 0=Files, All fields  | 1=Article report            | TE THE TO A THE LOT THE TO THE THE THE                  | <br>24=Margin report-G |
| 3=Subsystems       4=Article group r       14=Inactive suppli       27=Articles per su         4=Functions       5=Price list       15=Articles per su       27=Articles per su         Dependency       6=Supplier report       16=Supplier letter       7=Stockvalue repo         0=None       6=Weighted stockv       21=Stockvalue repo       21=Stockvalue repo         1=Module       9=Margin report       22=Margin report       10=Balance w, curr                                                                                                    | 34 3 3 3 7 7 5       |                             |                                                         |                        |
| 4=Functions       5=Price list       15=Articles per su         Dependency       6=Supplier report       16=Supplier letter         7=Stockvalue repo       17=Article list/Se         0=None       8=Weighted stockv       21=Stockvalue repo         1=Module       9=Margin report       22=Margin report l         10=Balance w, curr       23=Margin report-l                                                                                                    |                      |                             |                                                         |                        |
| Dependency       6=Supplier report       16=Supplier letter         0=None       7=Stockvalue repo       17=Article list/Se         8=Weighted stockv       21=Stockvalue repo         9=Margin report       22=Margin report I         10=Balance w, curr       23=Margin report-I                                                                                                    |                      |                             |                                                         | 27=Articles per su     |
| Dependency       7=Stockvalue repo       17=Article list/Se         0=None       8=Weighted stockv       21=Stockvalue repo         1=Module       9=Margin report       22=Margin report I         10=Balance w, curr       23=Margin report-I                                                                                                    | 4=Functions          |                             |                                                         |                        |
| 0=None       8=Weighted stocky       21=Stockvalue repo         1=Module       9=Margin report       22=Margin report I         10=Balance w. curr       23=Margin report-I                                                                                                    | Dependency           |                             |                                                         |                        |
| 1=Module 9=Margin report 22=Margin report 1<br>10=Balance w. curr 23=Margin report-1                                                                                                    | 0=None               |                             | 그 같은 아파트를 알려야 한 것 같은 아파트에서 가장 집안에 가지 않는 것 같은 것 같아. 말했다. |                        |
| 10=Balance w. curr 23=Margin report-l                                                                                                    | 1=Module             |                             |                                                         |                        |
|                                                                                                    | D                    |                             |                                                         | Í                      |
|                                                                                                    | Read/write<br>0=Read | All None                    |                                                         | OK Cancel              |

#### 16. RAPGEN Program permissions

If we now logon as the user we get the permitted programs only.

#### 1.7.2.1. CHAIN to a program

Any CHAIN to another program requires that the user has permission to the chained program also with one exception:

If the user are not allowed to make ANY program changes (FUNCTION-READ only) CHAIN to non-permittet programs will be allowed. This may be used to reduce the enduser menu points by removing chained programs.

#### **1.7.3. File permissions**

However, if we try to start or amend one of these we will get an error:

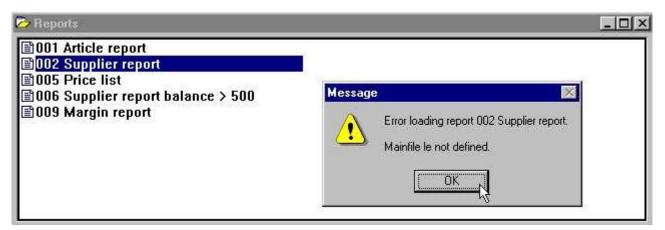

#### 17. RAPGEN selecting a program

We have to permit access to the files involved also:

| Usergroup:       | 2 | user                                       |
|------------------|---|--------------------------------------------|
| Module:          | 2 | RAPGEN reports                             |
| Permission type: | 0 | Files, All fields                          |
| Files:           |   | The permitted files AND the system file SY |

| File                                               |   |                                                                          |                                       |       |
|----------------------------------------------------|---|--------------------------------------------------------------------------|---------------------------------------|-------|
| Usergroup                                          |   | Modules                                                                  | Subsystems                            |       |
| 1=super                                            | - | 1=FDF File Definitions                                                   |                                       |       |
| 2=user                                             |   | 2=RAPGEN Reports                                                         |                                       |       |
| 3=Me                                               |   | 3=IQ Inquery Program<br>4=DATAMASTER Progr<br>5=ODBC<br>7=DATAMASTER FDF |                                       |       |
| Permission type<br>0=Files, All fields<br>1=Fields |   | Files<br>00=Calculations an<br>01=RAPGEN User man                        | CU=Customer file<br>GB=Article groups |       |
| 2=Programs                                         |   | 02=IQ User Manual                                                        | KU=Currency file                      |       |
| 3=Subsystems                                       |   | 03=DATAMASTER Use                                                        |                                       |       |
| 4=Functions                                        |   | 04=Data-Dictionary                                                       |                                       |       |
| Dependency                                         |   | 05=SW-Tools ODBC D<br>06=SW-Tools Licens                                 |                                       |       |
| 0=None                                             |   | 07=Installation                                                          |                                       |       |
|                                                    | * | 08=TRIO Release In                                                       |                                       |       |
| 1=Module                                           |   | 09=Chart Object                                                          |                                       |       |
| 1=Module<br>Read/Write                             |   | 10=OLE 2.0 Object                                                        |                                       |       |
|                                                    |   |                                                                          |                                       | ancel |

18. Permitting the necessary files

File-IDs consisting of 2-digit numbers are manual files which means you can block out these also.

You must permit access to the system file SY or at least the fields used from this (#DD, #PD and #PP = SY#1-3) as a minimum. In case of no access for these fields all report will print 0 pages (page count not allowed!)

### 1.7.4. Read/Write permissions

You may have noted that the user above was allowed only to start the permitted reports, the pushbuttons for all modifications are dimmed out.

If he should be allowed to amend these also you must grant WRITE access to these. Granting write access will itself grant read access.

A user may have read access to some reports and he may have write access to a part of these. ser

| Usergroup:       | 2 | u  |
|------------------|---|----|
| Module:          | 2 | R  |
| Permission type: | 2 | P: |
| Read/Write:      | 1 | Re |
|                  |   |    |

Programs:

APGEN reports rograms

| ssion | type: | 2 | Ρr |
|-------|-------|---|----|
| Write | •     | 1 | Re |

eadWrite

Select the desired programs

| User permissions                       |                                                                                                    |                                          |           |                |
|----------------------------------------|----------------------------------------------------------------------------------------------------|------------------------------------------|-----------|----------------|
| <u>File</u><br>Usergroup               | Modules                                                                                                    | Subsystems                               |           |                |
| 1=super<br>2=user<br>3=Me              | 1=FDF File Definitions<br>2=RAPGEN Reports<br>3=IQ Inquery Program<br>4=DATAMASTER Progr<br>5=ODBC<br>7=DATAMASTER FDF |                                          |           |                |
| Permission type<br>0=Files, All fields | Programs<br>1=Article report                                                                                           | 11=Price calculati                       | <br>24=Ma | ırgin report-G |
| 1=Fields                               | 2=Supplier report                                                                                                    | 12=Alternative sup                       |           | rgin report-G  |
| 2=Programs                             | 3=Currency report                                                                                                    | 13=Stockvalue repo                       |           | icles per su   |
| 3=Subsystems<br>4=Functions            | 4=Article group r<br>5=Price list                                                                                      | 14=Inactive suppli<br>15=Articles per su | 27=Art    | icles per su   |
| Dependency                             | 6=Supplier report<br>7=Stockvalue repo                                                                                 | 16=Supplier letter<br>17=Article list/Se |           |                |
| 0=None                                 | 8=Weighted stocky                                                                                                    | 21=Stockvalue repo                       |           |                |
| 1=Module                               | 9=Margin report                                                                                                    | 22=Margin report l                       |           |                |
| Read/Write                             | 10=Balance w. curr                                                                                                    | 23=Margin report-l                       |           | F              |
| 1=ReadWrite                            |                                                                                                    |                                          |           | 31<br>31       |

19. Granting write access for programs

The user is now able to amend report number 1 which means the amendment buttons are active when this report is selected, whereas the buttons changes to be dimmed out when one of the other permitted reports is selected.

NOTE that the user of course must have WRITE permission for the FUNCTION RAPGEN also to be allowed to change any reports.

In the user dialog when you set e.g. WRITE permission you will not in here directly be able to see that READ permission is given automatically also (WRITE allowed causes READ allowed)

This is the case but cannot be done at definition time due to the user may be REVOKE in which case the permissions must be opposite (READ forbidden causes WRITE forbidden).

#### 1.7.5. Create permissions

Up to now we have granted some resources (reports/files) which were present in the system already. If we wants the user also to create his own reports we must grant permission for this also:

| Usergroup:       | 2 | user                               |
|------------------|---|------------------------------------|
| Module:          | 2 | RAPGEN reports                     |
| Permission type: | 2 | Programs                           |
| Read/Write:      | 2 | Create                             |
| Programs:        |   | Select the desired unused programs |

| Sec.                                               | 2333 2313                                                                | NONER TAX                                |            |                |
|----------------------------------------------------|--------------------------------------------------------------------------|------------------------------------------|------------|----------------|
| Usergroup                                          | Modules                                                                  | Subsystems                               |            |                |
| 1=super                                            | 1=FDF File Definitions                                                   |                                          | 1          |                |
| 2=user                                             | 2=RAPGEN Reports                                                         |                                          |            |                |
| 3=Me                                               | 3=IQ Inquery Program<br>4=DATAMASTER Progr<br>5=ODBC<br>7=DATAMASTER FDF |                                          |            |                |
| Permission type<br>0=Files, All fields<br>1=Fields | Programs<br>11=Price calculati<br>12=Alternative sup                     | 21=Stockvalue repo<br>22=Margin report l | 31=<br>32= |                |
| 2=Programs                                         | 13=Stockvalue repo                                                       | 23=Margin report-l                       | 33=        |                |
| 3=Subsystems                                       | 14=Inactive suppli                                                       | 24=Margin report-G                       | 34=        |                |
| 4=Functions                                        | 15=Articles per su                                                       | 25=Margin report-G                       | 35=        |                |
| Dependency                                         | 16=Supplier letter<br>17=Article list/Se                                 | 26=Articles per su<br>27=Articles per su | 36=<br>37= |                |
| 0=None                                             | ▲ 18=                                                                    | 28=                                      | 38=        |                |
| 1=Module                                           | ▼ 19=                                                                    | 29=                                      | 39=        |                |
| Read/Write                                         | 20=                                                                      | 30=                                      | 40=        | p              |
| 1=ReadWrite<br>3=Create                            | All None                                                                 | Apply                                    | <u>o</u> k | <u>C</u> ancel |

20. Granting create permission for programs

When the create option is selected, the unused reports is included in the listbox. After the marking above creation of report 31-35 is possible and the user has got read and write access to the reports also.

| lain file                          | Report no                |
|------------------------------------|--------------------------|
| le Supplier fil<br>va Article file |                          |
| Report heading                     |                          |
| User name                          |                          |
| <b>.</b>                           | - n                      |
| Program type<br>© <u>R</u> eport   | □ Print zero values      |
|                                    | <u>OK</u> <u>C</u> ancel |

21. Defining a new report

If you login as user and try to create reports you will note that the first free report is 31, the report file becomes full when you have used the 5 reports and only the files LE and VA is available.

If you look at the Database field window, only the allowed files will be shown as will the relation between files and the graphic relation diagram will be reduced to the resources permitted.

| # 1                         | Database                                                |                        |                                                                                        |                                                                                      |
|-----------------------------|---------------------------------------------------------|------------------------|----------------------------------------------------------------------------------------|--------------------------------------------------------------------------------------|
| le<br>1<br>2<br>3<br>4<br>5 | Supplier file<br>Supplier no<br>Name<br>Address<br>Town | VA Supplier==>Articles | Database relations<br>Supplier no<br>LE Supplier file<br>Supplier no<br>2: Supplier no | Article no<br>Supplier no Article no<br>VA Article file<br>Article no<br>Supplier no |
| э<br>6                      | Currency code<br>Balance                                |                        |                                                                                        |                                                                                      |

22. The reduced database window and relation diagram

### 1.7.6. Field permissions

Above we granted access for complete files to the user. If we first **remove the grant access for all VA-Article file** 

we may instead grant access on the field level by selecting:

| Usergroup: 2 user         |                         |
|---------------------------|-------------------------|
| Module: 2 RAPGEN          | reports                 |
| Permission type: 1 Fields |                         |
| Files: VA the fil         | e to specify fields for |
| Fields: Select            | the desired fields      |

| 7                   | 20205 20515                         | 0.000 MADE |                    |
|---------------------|-------------------------------------|------------|--------------------|
| Usergroup           | Modules                             | Subsystems | Files              |
| 1=super             | 1=FDF File Definitions              |            | 07=Installation    |
| 2=user              | 2=RAPGEN Reports                    |            | 08=TRIO Release Ir |
| 3=Me                | 3=IQ Inquery Program                |            | 09=Chart Object    |
|                     | 4=DATAMASTER Prog                   |            | 10=OLE 2.0 Object  |
|                     | 5=0DBC                              |            | CU=Customer file   |
|                     | 7=DATAMASTER FDF                    |            | GR=Article groups  |
|                     |                                     |            | KU=Currency file   |
|                     |                                     |            | LE=Supplier file   |
|                     |                                     |            | SY=Systemfields    |
|                     |                                     |            | VA=Article file    |
| Permission type     | Fields                              | - 43       |                    |
| 0=Files, All fields | 1=Article no                        |            |                    |
| 1=Fields            | 2=Description                       |            |                    |
| 2=Programs          | 3=Selling price                     |            |                    |
| 3=Subsystems        | 4=Cost price                        |            |                    |
| 4=Functions         | 5=Date of last pu                   |            |                    |
| Dependency          | 6=Supplier no                       |            |                    |
|                     | 7=Group no                          |            |                    |
| 0=None              | <ul> <li>8=Stock balance</li> </ul> | 1          |                    |
| 1=Module            | 9=Alternative sup                   |            |                    |
| Read/Write          | 10=Free                             |            |                    |
| 0=Read              | All None                            | Apply      | OK Cancel          |
| 1=ReadWrite         |                                     |            |                    |

23. Reducing the fields permitted for a file

If we after this as user < user> try to run the DEMO report 1 which is already defined with all fields from the file VA we gets the result:

| 0 [1    | 1 <sup>2</sup> 1 <sup>3</sup> 1 <sup>4</sup> | 15 | 6 7   | 18 19     | 9  10   | 111  | 112   | 13 | 14   | 115  | 116       | 117   | 18   | 19         | 120     |
|---------|----------------------------------------------|----|-------|-----------|---------|------|-------|----|------|------|-----------|-------|------|------------|---------|
|         | 30 10 D                                      | 0  | o: de | 72        | SW-T    | ools | 0.    |    | 32   | 12   | 20        | 0     | 205  | 285        | 12      |
| Date:   | 24.04.98                                     |    | * Art | icle re   | eport * | 161  |       |    | As   | of.  | 24.0      | 94.98 | Pa   | age        | 1       |
| Article | Description                                  |    | 1     | Selling j | price   | Cost | price |    | Date | Supp | <u>01</u> | Alt   | Grou | 2          | Balance |
| 0101    | CHOCOLATE                                    |    |       |           | 2,00    |      |       |    |      |      |           |       | (    | <b>D</b> . | 100     |
| 0102    | LARGE MACHINE                                |    |       | 200       | 00,00   |      |       |    |      |      |           |       | 5    | Э          | C       |
| 0110    | BUS                                          |    |       | 1000      | 00,00   |      |       |    |      |      |           |       | 2    | Z          | 1       |
| 1001    | MONEY                                        |    |       | 10        | 00,00   |      |       |    |      |      |           |       | (    | 5          | 100     |
| 1005    | MACHINE                                      |    |       | 20        | 00,00   |      |       |    |      |      |           |       | 8    | L          | 10      |
| 2001    | CREDITCARD                                   |    |       | 3         | 20,00   |      |       |    |      |      |           |       | 5    | Э          | 10      |
| 2002    | ID-CARD                                      |    |       | 100       | 25,00   |      |       |    |      |      |           |       |      | Э          | 200     |

#### 24. Trying to output all fields from VA with report 1.

which means all referenced fields which are not permitted will become the value of zero by print. No warning or error message is given on this but the forbidden information is left out. If non-permitted fields are used in calculations an error message will be given as the calculation module does not know the field at all and cannot produce any consistent result. If you try to amend the layout for the report it comes like:

| 1       XXXXXXXXXXXXXXXXXXXXXXXXXXXXXXXXXXXX                                                        |      | 0     | 11    | 12                | 3     | 4                 | 15   | 16   | 17      | 18             | 19          | 110  | 111  | 112              | 113    | 14    | 115  | 16       | 117           | 18          | 119         | 120  |
|----------------------------------------------------------------------------------------------------|------|-------|-------|-------------------|-------|-------------------|------|------|---------|----------------|-------------|------|------|------------------|--------|-------|------|----------|---------------|-------------|-------------|------|
| 3     3       4     Article Description         Selling price     Cost price   Date Suppl Alt Group | 1    |       | i     |                   | i     | Ũ.,               | i.   | 1    | ×xx:    | xxxxx          | xxxxx       | xxxx | xxxx | xxxxx            | xxxx   | xx    | Ti - |          | i.            | . i         | i           | . I  |
| 3<br>4 Article Description Selling price Cost price Date Suppl Alt Group Balar                      | 2    | Date  |       | 99.99             | .99   | 11                | 1    | 7    | Art     | icle           | repor       | t *  | 1    | 1                | 1      | As    | of.  | 99.9     | 99.99         | Pa          | are         | 9999 |
|                                                                                                    | - 3- | 1     | house | - Angenerani<br>A | -     | موجد المرجمة<br>ا |      |      | ****    | tioni prosecos | ana pananan |      |      | n on parton con- | 8      |       |      | 44       |               | مستك استهدت |             |      |
|                                                                                                    | - Č- |       |       |                   | i     | . herene .        |      |      |         |                |             | ···· |      |                  | 1222   | مسميه |      | andraa y | in de ser ser |             | - prove     |      |
|                                                                                                    | 4    | Artic | cle   | Descr             | iptic | n                 | dian | dhaa | and and | Sellir         | ng pric     | e    | Cost | price            | Spence | Date  |      |          |               |             | (2) # (3) E | alan |

25. Amending the report layout

| 1 | Article no    | 11 | @Free | 16 | @Free | 21 | @Free | 26 | @Free |
|---|---------------|----|-------|----|-------|----|-------|----|-------|
| 2 | Description   | 12 | @Free | 17 | @Free | 22 | @Free | 27 | @Free |
| 3 | Selling price | 13 | @Free | 18 | @Free | 23 | @Free | 28 | @Free |
| 7 | Group no      | 14 | @Free | 19 | @Free | 24 | @Free | 29 | @Free |
| 8 | Stock balance | 15 | @Free | 20 | @Free | 25 | @Free | 30 | @Free |

#### **26.** The database windows by amending the report layout

The non-permitted fields cannot selected from the database window as they are left out completely and should they be present anyway in the layout they are just shown as the field reference, not even the name or format are available.

#### 1.7.6.1. Index fields

You must note that an index may not work properly if the user does not have read access for all fields which are part of the index.

In the above example there is no read access for the supplier number of the article file which is the first part of index 2. This means that starting a report using index 2 of the file will not be sorted according to the supplier number but somehow else dependent on the database interface used.

#### 1.7.6.2. File connections

Also in case of file connections all involved fields in the connection must have been granted read access or the connection will not work.

If a program has connection to a file which has no read permission the program may not produce any output at all as all files cannot be opened.

### 1.7.6.3. Field write permissions

Be extremely careful if file update is used and you do grant read access but not write access to all fields in the files being updated.

In this case only the fields permitted will be written back to the file.

### 1.8. Using Subsystems

If you have created subsystems these will be shown in the subsystem listbox and you should select one of these:

| User permissions      |                                                                          | ×                         |
|-----------------------|--------------------------------------------------------------------------|---------------------------|
| <u>F</u> ile          |                                                                          |                           |
| Usergroup             | Modules                                                                  |                           |
| 1=super               | 1=FDF File Definitions                                                   |                           |
| 2=user                | 2=RAPGEN Reports                                                         |                           |
| 3=Me                  | 3=IQ Inquery Program<br>4=DATAMASTER Progr<br>5=ODBC<br>7=DATAMASTER FDF |                           |
| Permission type       | Subsystems                                                               |                           |
| 0=Files, All fields   | 0=Mainsystem                                                             |                           |
| 1=Fields              | 1=Montly reports                                                         |                           |
| 2=Programs            | 2=Company 2 repor                                                        |                           |
| 3=Subsystems          |                                                                          |                           |
| 4=Functions           |                                                                          |                           |
| Dependency            |                                                                          |                           |
| 0=None                |                                                                          |                           |
| 1=Module              | ×                                                                        |                           |
| Read/Write            |                                                                          |                           |
| 0=Read<br>1=ReadWrite | All None Apply                                                           | <u>O</u> K <u>C</u> ancel |

#### 27. Subsystem selection listbox

Also you must grant permission to use the subsystem as such:

| Usergroup:       | 2 | user                          |
|------------------|---|-------------------------------|
| Module:          | 2 | RAPGEN reports                |
| Permission type: | 4 | Subsystems                    |
| Subsystems:      |   | Select the desired subsystems |

| <u>F</u> ile                           |                                                                          |                                          |                    |
|----------------------------------------|--------------------------------------------------------------------------|------------------------------------------|--------------------|
| Usergroup                              | Modules                                                                  | Subsystems                               |                    |
| 1=super                                | 1=FDF File Definitions                                                   | 0=Mainsystem                             |                    |
| 2=user                                 | 2=RAPGEN Reports                                                         | 1=Montly reports                         |                    |
| 3=Me                                   | 3=IQ Inquery Program<br>4=DATAMASTER Progr<br>5=ODBC<br>7=DATAMASTER FDF | 2=Company 2 reports                      |                    |
| Permission type<br>0=Files, All fields | Programs<br>1=Article report                                             | 11=Price calculati                       | 24=Margin report-G |
| 1=Fields                               | 2=Supplier report                                                        | 12=Alternative sup                       | 25=Margin report-G |
| 2=Programs                             | 3=Currency report                                                        | 13=Stockvalue repo                       | 26=Articles per su |
| 3=Subsystems                           | 4=Article group r                                                        | 14=Inactive suppli                       | 27=Articles per su |
| 4=Functions                            | 5=Price list                                                             | 15=Articles per su                       | 31=Article file    |
| Dependency                             | 6=Supplier report<br>7=Stockvalue repo                                   | 16=Supplier letter<br>17=Article list/Se |                    |
| 0=None                                 | 8=Weighted stocky                                                        | 21=Stockvalue repo                       |                    |
| 1=Module                               | 9=Margin report                                                          | 22=Margin report l                       |                    |
|                                        | 10=Balance w. curr                                                       | 23=Margin report-l                       |                    |
| Read/Write                             | 4                                                                        |                                          |                    |

28. Subsystem permissions

#### **1.8.1.** Permission files

The permissions are stored, xxxx being the usergroup number, in:

programpath\DMxxxx.USE Report program permissions programpath\IQxxxx.USE IQ/DATAMASTER program permissions filedefpath\DDxxxx.USE File/Field permissions

This means in the above example where a subsystem has been created for company 2 using the same reports as the main system, just the company number is different, will give same access rights for the reports in the two subsystems.

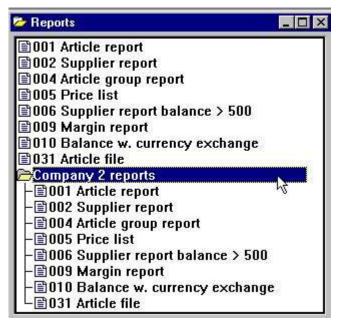

29. Equal reports permission in the two subsystems due to same USEfile

#### **1.8.2.** The Dependency listbox

In such case you may make the permissions dependent on the subsystem by use of the dependency listbox. If we want a selector like:

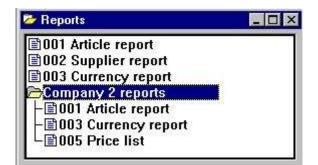

#### 30. The report selector with individual subsystem permissions

We will first have to

**remove the program permissions granted with dependency NONE** and then create the permissions for each subsystem.

| CII | create the permission | 13 10 | Ji each subsystem |
|-----|-----------------------|-------|-------------------|
|     | Usergroup:            | 2     | user              |
|     | Module:               | 2     | RAPGEN reports    |
|     | Subsystem:            | 2     | Company 2         |
|     | Permission type:      | 2     | Programs          |
|     | Dependency:           | 2     | Subsystem         |
|     |                       |       |                   |

| <u>F</u> ile                                                                    |                                                                                                    |                                                                                                    |                                                                |
|---------------------------------------------------------------------------------|----------------------------------------------------------------------------------------------------|----------------------------------------------------------------------------------------------------|----------------------------------------------------------------|
| Jsergroup                                                                       | Modules                                                                                                    | Subsystems                                                                                                    |                                                                |
| 1=super                                                                         | 1=FDF File Definitions                                                                                                    | 0=Mainsystem                                                                                                    | 1                                                              |
| 2=user                                                                          | 2=RAPGEN Reports                                                                                                    | 1=Montly reports                                                                                                    |                                                                |
| 3=Me                                                                            | 3=IQ Inquery Program<br>4=DATAMASTER Progr<br>5=ODBC<br>7=DATAMASTER FDF                                                                     | 2=Company 2 reports                                                                                                    |                                                                |
| Permission type                                                                 | Programs<br>1=Article report                                                                                                    | 11=Price calculati                                                                                                    | 24=Margin report-G                                             |
| U=FIIES, All TIEIDS                                                             |                                                                                                    | II -I IICC Calculat                                                                                                    | La margin report o                                             |
| 행동 문제 안동 양동안은 방법이는 영향 안경이라. 201                                                 |                                                                                                    | 12=Alternative sup                                                                                                    |                                                                |
| 1=Fields                                                                        | 2=Supplier report<br>3=Currency report                                                                                                    | - 김 아님은 아이에게 다양한 아이들 집에 가지?                                                                                                    |                                                                |
| 1=Fields<br>2=Programs                                                          | 2=Supplier report                                                                                                    | 12=Alternative sup                                                                                                    | 25=Margin report-G                                             |
| 0=Files, All fields<br>1=Fields<br>2=Programs<br>3=Subsystems<br>4=Functions    | 2=Supplier report<br>3=Currency report                                                                                                    | 12=Alternative sup<br>13=Stockvalue repo                                                                                                    | 25=Margin report-G<br>26=Articles per su                       |
| 1=Fields<br>2=Programs<br>3=Subsystems<br>4=Functions                           | 2=Supplier report<br>3=Currency report<br>4=Article group r                                                                                  | 12=Alternative sup<br>13=Stockvalue repo<br>14=Inactive suppli                                                                                         | 25=Margin report-G<br>26=Articles per su<br>27=Articles per su |
| 1=Fields<br>2=Programs<br>3=Subsystems                                          | 2=Supplier report<br>3=Currency report<br>4=Article group r<br>5=Price list<br>6=Supplier report                                             | 12=Alternative sup<br>13=Stockvalue repo<br>14=Inactive suppli<br>15=Articles per su<br>16=Supplier letter                                             | 25=Margin report-G<br>26=Articles per su<br>27=Articles per su |
| 1=Fields<br>2=Programs<br>3=Subsystems<br>4=Functions<br>Dependency             | 2=Supplier report<br>3=Currency report<br>4=Article group r<br>5=Price list<br>6=Supplier report<br>7=Stockvalue repo                        | 12=Alternative sup<br>13=Stockvalue repo<br>14=Inactive suppli<br>15=Articles per su<br>16=Supplier letter<br>17=Article list/Se                       | 25=Margin report-G<br>26=Articles per su<br>27=Articles per su |
| 1=Fields<br>2=Programs<br>3=Subsystems<br>4=Functions<br>Dependency<br>1=Module | 2=Supplier report<br>3=Currency report<br>4=Article group r<br>5=Price list<br>6=Supplier report<br>7=Stockvalue repo<br>A=B=Weighted stockv | 12=Alternative sup<br>13=Stockvalue repo<br>14=Inactive suppli<br>15=Articles per su<br>16=Supplier letter<br>17=Article list/Se<br>21=Stockvalue repo | 25=Margin report-G<br>26=Articles per su<br>27=Articles per su |

31. Program permissions dependent on subsystem selection

#### **1.8.2.1.** Module dependency

In the dependency listbox you will also find the option MODULE dependent and even the combination MODULE & SUBSYSTEM dependent.

In case of programs these are nearly born module dependent as RAPGEN and IQ/DM has quite different program selector but when it comes to files these may be common to all modules.

By selecting module dependency you may define a file to be used with read access in IQ, write access on specific fields in RAPGEN and no access in DATAMASTER.

#### 1.9. The users HOME path, main SYSTEM setup

When you start any program in TRIO from an Windows icon the file RAP.INI containing the preferences setup is read from the path given as current working directory for the icon.

The RAP.INI file is set up with the Preference menu and will define where all other files are placed such as BASIS.SSV for the database interface definitions, FILES.SSV for the file definitions and DMSYSTEM.SSV for subsystems.

This is unchanged as long as you leave the HOME PATH in the user informations blank. But if you create a user like:

| User information  |                      | X                         |
|-------------------|----------------------|---------------------------|
| <u>File</u>       |                      |                           |
| User              |                      |                           |
| 1=super<br>2=user | Userid               | Navision                  |
| 3=Me              | Password             | Financials                |
| 4=New             | Group                | 4711                      |
|                   | Revoke               | 1=Revoke access 💌         |
|                   | Home                 | c:\fin                    |
|                   | Remark               |                           |
|                   | Remark               |                           |
|                   | r v To -             |                           |
|                   | <u>N</u> ew <u>(</u> | <u>0</u> K <u>C</u> ancel |

32. Specific user home path

the file c:\fin\rap.ini will be used which means this user has a complete own preference and file setup completely independent of all other implementations.

#### **1.10.** The FDF file definition module

In general you should be careful with permissions to define files which also include the DATAMASTER file definitions / redefinition module.

It is strongly recommended that users with such rights are either super users or users with REVOKE access only.

The fields / files must of cause have write access and if we took our user and opened the FDF module for the fields selected above, the display would come like:

|    | No          | Name          | Format | Byte Layout |
|----|-------------|---------------|--------|-------------|
| ×. | 1           | Article no    | 4K     | xxxx        |
|    | 2           | Description   | 20     | *******     |
|    | 2<br>3      | Selling price | 6,2    | 999999,99   |
|    |             |               |        |             |
|    | 4<br>5<br>6 |               | ĺ.     |             |
|    | 6           |               |        |             |
|    | 7           | Group no      | 2,     | 99          |
|    | 8           | Stock balance | -6,    | -999999     |
|    | 9           |               | E.     |             |
|    | 10          |               |        |             |

#### 33. The FDF module for selected fields

Only the permitted fields can be read / modified and this is in sharp conflict with for example DATAMASTER redefining the complete file.

## **1.11. External user DLL functions**

External DLL functions may be integrated into TRIO using the file definitions 00-99 and will act just as normal fields in these files.

## 1.12. User defined fields in the user system file

You are allowed to define field 11-17 in the system file US for individual use. When defined these will be placed in the USER creation dialog and will be reachable by the USERINFO function.

## **1.13. USERINFO function**

A userinfo function has been implemented to allow programs to have access to all the user parameters, see description of this.

#### **1.14. The SW-Tools ODBC Driver**

When user administration is active you will have to logon to the ODBC driver as well. The start parameters

uid=Me

#### pwd=My

may be used when connecting to the driver.

#### 2. Report start control and statistics

When user administration is installed each start of a report is recorded in a logfile and displayed by start of the report:

| 🕼 Start repo     | ort - Art | icle report |          |             |                |   | X              |
|------------------|-----------|-------------|----------|-------------|----------------|---|----------------|
| Parameters [     | Display   |             |          |             |                |   |                |
| Todays da        | te:       | 25.04.98    |          | Printer:    | Screen         |   | •              |
| As of date:      |           | 25.04.98    |          |             | Index:         |   |                |
| Start from:      |           |             |          |             | 01:Article no  |   |                |
| Stop at:         |           |             |          |             | 02:Supplier no | Ľ |                |
|                  |           |             | 0        |             |                |   |                |
|                  |           |             | Group 0  |             |                |   |                |
| Date             | Star      | t End       | DD       | PD          | Parameters     |   |                |
| 23.04.98         | 15:2      | 1-15:21     | 23.04.98 | 23.04.98    | ,,1            |   |                |
| 23.04.98         | 15:2      | 5-16:11     | 23.04.98 | 23.04.98    | 7032, 7032     |   | 191            |
| 23.04.98         | 15:23     | 3-15:24     | 23.04.98 | 23.04.98    | 7032, 7032     |   |                |
| 23.04.98         | 13:3      | 4-13:34     | 23.04.98 | 23.04.98    | , , 1          |   |                |
| 23.04.98         | 13:3      | 6-13:37     | 23.04.98 | 23.04.98    |                |   |                |
| 23.04.98         | 13:2      | 7-13:30     | 23.04.98 | 23.04.98    |                |   |                |
| 23.04.98         | 13:0      | 5-13:05     | 23.04.98 | 23.04.98    | , , 1, 0       |   |                |
| 23.04.98         | 12:5      | 7-12:57     | 22.04.98 | 22.04.98    | 8, 8, 1        |   |                |
| 23.04.98         | 12:5      | 9-12:59     | 23.04.98 | 23.04.98    |                |   |                |
| 22.04.98         | 15:43     | 2-15:42     | 22.04.98 | 22.04.98    |                |   |                |
| 22.04.98         | 15:3      | 5-15:42     | 22.04.98 | 22.04.98    |                |   |                |
| 7777250005507770 |           |             | 22.04.98 | 76765065576 |                |   | 02221          |
| 22.04.98         | 15:0      | 8-15:11     | 22.84.98 | 22.04.98    |                | - |                |
|                  |           |             |          |             |                |   | <u>C</u> ancel |

34. Report statistics by start

Each line contains start/end time and the parameters entered by start. By click on the line the parameters used for that specific start will be made ready for the current start.

| 🐮 Start report - A                           | rticle report    |                 |                 |                     |              | ×      |
|----------------------------------------------|------------------|-----------------|-----------------|---------------------|--------------|--------|
| Parameters Display                           | ξî.              |                 |                 |                     |              |        |
| Todays date:                                 | 25.04.98         |                 | Printer:        | Canon CaPSL         |              | •      |
| As of date:                                  | 23.04.98         | 1               |                 | Index:              |              |        |
| Start from:                                  | 7032             |                 |                 | 01:Article no       |              |        |
| Stop at:                                     | 7032             |                 |                 | 02:Supplier no      |              |        |
|                                              | G                | roup 0          |                 |                     | 1            |        |
| Date Sta                                     | rt End DD        | 3 <del>7</del>  | PD              | Parameters          | <del>,</del> |        |
| 23.04.98 15:2<br>23.04.98 15:2               |                  |                 |                 | , , 1<br>7032, 7032 |              |        |
| 23.04.98 15:2                                | 23-15:24 23      | .04.98          | 23.04.98        | 7032, 7032          |              |        |
| 23.04.98 13:<br>23.04.98 13:<br>23.04.98 13: | 36-13:37 23      | .04.98          | 23.04.98        | ý, 1 ····           |              |        |
| 23.04.98 13:0                                | 05-13:05 23      | .04.98          | 23.04.98        |                     |              |        |
| 23.04.98 12:                                 |                  |                 |                 | 0, 0, 1             |              |        |
| 22.04.98 15:4                                |                  |                 |                 |                     |              |        |
| 22.04.98 15:3                                | 아님은 요즘가야 안사가 있어? | 그는 말을 가 있는 것이다. | TTT-5-9-9-5-7-7 |                     |              |        |
| 22.04.98 15:2                                |                  |                 |                 |                     |              |        |
| 22.04.98 15:                                 | - 15:11 ZZ       | - 114 - 98      | ····            |                     | OK           | Cancel |

35. Repeating last start parameters by click on a line

Dependent of where on the line you make the click different actions are taken:

PARAMETERS will pick up start/stop/data, printer and total level

PD set the above but also the as as of date DD will set todays date also

#### 2.1. Summary statistic of last 100 runs

The logfile is stored in a textfile DM1nnn.LOG on the same directory as the report source file and is set to a maximum of 100 lines which becomes approximately 10 KB for each file. When the report is started more than 100 times the oldest entries will be dropped out from the file. Based on these 100 entries you can get a run statistic by click on:

| Licens        |            |               |          |                 | ×                                       |
|---------------|------------|---------------|----------|-----------------|-----------------------------------------|
| <u>F</u> ile  |            |               |          |                 |                                         |
| Start date    | 1998.07.29 |               |          |                 |                                         |
| Start time    | 15:26:17   | Total jobs    | 101      |                 |                                         |
| End time      | 15:32:40   |               |          | - SW-           | ools                                    |
| Run time      | 00:06:23   | Total runs    | 96       | @ 1998 SW-Tools | Shade water in the second second second |
| Time used     | 00:00:27   | Total time    | 00:22:26 | Avg time        | 00:00:23                                |
| Records read  | 1,062      | Total records | 67,984   | Avg records     | 708                                     |
| Pages printed | 5          | Total pages   | 320      | Avg pages       | 3                                       |
|               |            | _             |          |                 | OK Cancel                               |
| -             |            |               |          | 4               |                                         |

#### START/ENDTIME the summary run statistic is shown

36. Summary report start statistics

Note the floating field help when you move the cursor over the field texts.

#### 2.1.1. Start time, End time, Run time and Time used

When you click OK to start a report the START date/time is inserted, the other time fields are left blank. This timestamp is refreshed when the report is actually beginning to run, that is when the files are opened.

The END time is set when you close the report display window and the time difference from start to this is stated as RUN time.

As the system may have to wait as you are viewing the report result on screen which would give an incorrect picture of the time used, this waiting time is reduced from the run time giving the real time USED by the cpu.

## 2.1.2. Totals and Average time

The total JOBS on the statistics gives you the number of lines in the logfile. The total RUNS is the number of jobs which are finished. Based on this and the real time used the average figures is calculated.

## 2.2. Entry details

For each entry you can get the detailed informations by click on: **STARTDATE the details are shown** 

| Licens        |            |             | ×          |
|---------------|------------|-------------|------------|
| Eile          |            |             |            |
| Jobno.        | 963        | Todays date | 29.07.1998 |
| Start date    | 29.07.1998 | As of date  | 29.07.1998 |
| Start time    | 15:02:03   |             |            |
| End time      | 15:02:08   | Start from  |            |
| Time used     | 00:00:04   | Stop at     |            |
| Records read  | 1,057      | <del></del> |            |
| Pages printed | 9          | Data 1      | 1          |
| Status        | 2=Finished | 🚽 Data 2    |            |
| Printer       | 0=Screen   | 🚽 Data 3    |            |
| Index         | 0=Default  | 🚽 Data 4    |            |
| Total         | 0=A11      | 🚽 Data 5    |            |
| Descending    | 0=No       | 🚽 Data 6    |            |
| Priority      | 50         | Data 7      |            |

#### 37. Details for one job

Note the floating field help when you move the cursor over the field texts.

#### 2.3. Report documentation and the display menu

If you have entered documentation for the report this will take preference over the logfile display, however you may

**Insert a first BLANK documentation line to get the log displayed** With the display menu you can toggle the display of documentation and log.

| 🚼 Start repo | ort - Article report           | e<br>e |            |       |                |            | ×              |
|--------------|--------------------------------|--------|------------|-------|----------------|------------|----------------|
| Parameters   | <u>D</u> isplay                | -23    |            |       |                |            |                |
| Todays d     | Documentation<br>Start of This |        | Pri        | nter: | Canon CaPSL    |            | •              |
| As of date   |                                |        |            |       | Index:         |            |                |
| Start from   | Queue K<br>Select Queue        |        |            |       | 01:Article no  | _          |                |
| Stop at:     | [                              | -      |            |       | 02:Supplier no |            |                |
|              | 1                              |        |            | 100   |                |            |                |
|              |                                | Gro    | oup 0      |       |                | ]          |                |
| Date         | Start End                      | DD     | PD         |       | Parameters     |            |                |
| 25.04.98     | 10:41-10:41                    | 1      | 25.04.98 2 | 25.04 | 1.98           |            |                |
| 25.04.98     | 10:41-10:41                    | 1      | 25.04.98 2 | 25.04 | +.98           |            | -625           |
| 25.04.98     | 10:40-10:40                    | 1      | 25.04.98 2 | 25.04 | +.98           |            |                |
| 25.04.98     | 10:29-10:29                    | 10     | 25.04.98 2 | 25.01 | 4.98           |            |                |
| 25.04.98     | 10:26-10:26                    | 9      | 25.04.98 2 | 25.01 | +.98           |            |                |
| 25.04.98     | 10:16-10:16                    | 1      | 25.04.98 2 | 25.04 | 1.98           |            |                |
| 24.04.98     | 16:34-16:41                    | 1      | 24.04.98 2 | 24.04 | 1.98           |            |                |
| 24.04.98     | 16:33-16:34                    | 1      | 24.04.98 2 | 24.04 | 1.98           |            |                |
| 24.04.98     | 16:18-16:18                    | 31     | 24.04.98 2 | 24.04 | 1.98           |            |                |
| 24.04.98     | 16:16-16:16                    | 31     | 24.04.98 2 | 24.04 | 1.98           |            |                |
| 24.04.98     | 16:08                          | 31     | 24.04.98 2 | 24.04 | 1.98           |            |                |
| 24.04.98     | 16:02                          | 31     | 24.04.98 2 | 24.04 | +.98           |            |                |
| 24.64.98     | 15:56                          | 31     | 24.04.98 2 | 24.62 | 1.98           |            | *              |
|              |                                |        |            |       |                | <u>0</u> K | <u>C</u> ancel |

38. The extended DISPLAY menu

#### 2.3.1. Start ALL statistic

By default only start of the selected report is shown but also the last 100 starts of any report in the selected report subsystems may be shown. This statistic is collected in a separate file named DM1000.LOG

## 3. Report jobqueues

RAPGEN includes a QUEUE facility which you may activate from the display menu by selecting the SELECT QUEUE menupoint which gives the following:

| m 🚯          |                                                 |            | X      |
|--------------|-------------------------------------------------|------------|--------|
| <u>F</u> ile |                                                 |            |        |
| Queue        | 9999 New<br>Montly reports<br>Company 2 reports |            |        |
|              |                                                 | <u>0</u> K | Cancel |

39. Selecting a jobqueue

#### 3.1. Defining a new queue

When you select the NEW entry which are present in any of the displayed subsystem you will be given a queue number and prompted for a name:

| 1111-2017 |
|-----------|
| L 💽       |
| t Queue   |
|           |

40. Defining a new jobqueue

You may have as many queues as you want.

# **3.1.1.** The default queuenumber and queue activation flag

The last queuenumber you have used will be remember and suggested as queuenumber by next queuing attempt.

This is stored as an entry like QUEUE=18 in your RAP.INI file and when this is present the QUEUE button mentioned below will be active on the start screen.

#### 3.2. The Queue and OK buttons

Once you have activated a queue you will get an additional QUEUE button on the start screen:

| 😺 Start repo | ort - Artic     | le report |            |                      |                |                | ×              |
|--------------|-----------------|-----------|------------|----------------------|----------------|----------------|----------------|
| Parameters [ | <u>D</u> isplay |           |            |                      |                |                |                |
| Todays dat   | te: 2           | 5.04.98   | _ F        | <sup>o</sup> rinter: | Canon CaPSL    |                | •              |
| As of date:  | 2               | 5.04.98   |            |                      | Index:         |                |                |
| Start from:  | Ē               |           |            |                      | 01:Article no  |                |                |
| Stop at:     | F               |           |            |                      | 02:Supplier no |                |                |
|              |                 |           | 2          |                      |                | -              |                |
|              |                 | G         | roup 0     |                      |                |                |                |
|              |                 |           |            |                      |                |                |                |
|              |                 |           |            |                      |                |                |                |
|              |                 |           |            |                      |                |                |                |
|              |                 |           |            |                      |                |                |                |
|              |                 |           |            |                      |                |                |                |
| Date         | Start           | End DD    | PD         |                      | Parameters     |                |                |
| 25.04.98     | 12:42           | -         | 1 25.04.98 | 25.0                 | 4.98           |                |                |
|              |                 |           |            |                      |                |                |                |
|              |                 |           |            |                      | Queue          | <u>0</u> K (2) | <u>C</u> ancel |

#### 41. The Queue and OK buttons

When you click the queue button you select a queuenumber and may enter some other informations for the job to be inserted:

|              |                                                 | 1  |
|--------------|-------------------------------------------------|----|
| <u>F</u> ile |                                                 |    |
| Queue        | 9999 New<br>Montly reports<br>Company 2 reports |    |
| Jobno.       | 2                                               | 20 |
| Priority     | 50                                              |    |
| Status       | 0=Waiting<br><u>O</u> K <u>C</u> ancel          |    |

42. Inserting a job in the queue

The program is given the next free jobnumber and this will be displayed inside the OK button. This means that when you click on OK(2) the job will be inserted as job number 2.

#### **3.2.1.** The job priority

When inserting a job in the queue you may adjust the job priority field. The suggestion for a new job will always be 50, set the priority to a higher number to get the job first in the queue or lower to get is last.

#### 3.3. Starting a queue

A queue is nothing but a normal report and you will later start execution of the queued reports just like you would start any other report.

The queue itself is of cause connected to the report and stored as the textfile DM1xxx.QUE on the report directory.

| OO1 Article report                  | 015 Articles per supplier         |    |
|-------------------------------------|-----------------------------------|----|
| 002 Supplier report                 | 016 Supplier letter               |    |
| 003 Currency report                 | 017 Article list/Select group     |    |
| 🖹 004 Article group report          | 018 First Queue                   |    |
| 005 Price list                      | 021 Stockvalue report II          | 13 |
| 🖹 006 Supplier report balance > 500 | 022 Margin report II              |    |
| 007 Stockvalue report               | 023 Margin report-III             |    |
| 008 Weighted stockvalue report      | 024 Margin report-Group totals    |    |
| 🖹 009 Margin report                 | 025 Margin report-Group totals II |    |
| 1010 Balance w. currency exchange   | 026 Articles per supplier II      |    |
| O11 Price calculation               | 027 Articles per supplier III     |    |
| 🖹 012 Alternative suppliers         | <b>■</b> 031 Article file         |    |
| 013 Stockvalue report               | Montly reports                    |    |
| 🖹 014 Inactive suppliers            | Company 2 reports                 |    |

#### 43. Starting the queue

You note that the queue is marked with a special icon on the report selector.

## 3.3.1. Queues of Queues

As a queue is threated just like another report you may insert a queue into another queue.

## 3.4. Deleting / Copying / Documenting a queue

You can delete or copy a queue just like you will do for a normal report and you may also enter documentation for this.

In a matter of fact you are able to select calculations/layout for the queue also but these will just be ignored as the queue program itself is never run.

#### **3.5. Amending the queue entries**

When you start a queue you will get the queued jobs displayed just as this was a reports start statistics and by click on the STARTDATE field on a line the details of the job will be displayed as shown in the previus chapter.

| Artikelliste<br><u>F</u> ile |            |       |             |            |
|------------------------------|------------|-------|-------------|------------|
| Jobno.                       | 3          | - iii | Todays date | 29.07.1998 |
| Start date                   | 31.07.1998 | 15    | As of date  | 29.07.1998 |
| Start time                   | 07:13:14   |       |             |            |
| End time                     | [          |       | Start from  |            |
| Time used                    |            |       | Stop at     |            |
| Records read                 | [          |       |             |            |
| Pages printed                |            | i.    | Data 1      | [          |
| Status                       | 0=Waiting  | -     | Data 2      |            |
| Printer                      | 0=Screen   | -     | Data 3      | ſ          |
| Index                        | 0=Default  | •     | Data 4      |            |
| Total                        | 0=All      | -     | Data 5      | ſ          |
| Descending                   | 0=No       | •     | Data 6      |            |
| Priority                     | 50         |       | Data 7      |            |

#### 44. Amending a job in the queue

You may here amend the job start parameters, see also the help description you get when moving the mouse cursor over the fields.

## 3.5.1. The STATUS field, Deleting a job

With help of the STATUS field you can hold a job from execution or delete it. The field takes the following values:

- 0 = Waiting
- 1 = Running
- 2 = Finished
- 3 = Aborted
- 4 = Hold
- 5 = Deleted

Only jobs with status 0 - waiting will be executed.

## **Figure list**

| 1. The user administation icon                                          | 4  |
|-------------------------------------------------------------------------|----|
| 2. The user administation menu                                          | 4  |
| 3. The user administation setup                                         | 5  |
| 4. Selecting maintenance of users                                       | 6  |
| 5. Maintenance of users                                                 | 6  |
| 6. Creating a new user                                                  |    |
| 7. A sample user                                                        | 7  |
| 8. The logon dialog                                                     |    |
| 9. All reports in the DEMO system are allowed                           |    |
| 10. Selecting the PERMISSION function                                   |    |
| 11. Permission dialog                                                   |    |
| 12. Revoking access from the testuser                                   |    |
| 13. The updated RAPGEN program menu                                     | 17 |
| 14. The default <user> created by installation</user>                   | 19 |
| 15. RAPGEN Function permission                                          | 20 |
| 16. RAPGEN Program permissions                                          |    |
| 17. RAPGEN selecting a program                                          | 23 |
| 18. Permitting the necessary files                                      |    |
| 19. Granting write access for programs                                  | 25 |
| 20. Granting create permission for programs                             | 27 |
| 21. Defining a new report                                               | 28 |
| 22. The reduced database window and relation diagram                    | 28 |
| 23. Reducing the fields permitted for a file                            | 29 |
| 24. Trying to output all fields from VA with report 1                   | 30 |
| 25. Amending the report layout                                          |    |
| 26. The database windows by amending the report layout                  |    |
| 27. Subsystem selection listbox                                         |    |
| 28. Subsystem permissions                                               | 35 |
| 29. Equal reports permission in the two subsystems due to same USE-file | 36 |
| 30. The report selector with individual subsystem permissions           |    |
| 31. Program permissions dependent on subsystem selection                | 38 |
| 32. Specific user home path                                             |    |
| 33. The FDF module for selected fields                                  | 41 |
| 34. Report statistics by start                                          |    |
| 35. Repeating last start parameters by click on a line                  | 47 |
| 36. Summary report start statistics                                     | 48 |
| 37. Details for one job                                                 | 51 |
| 38. The extended DISPLAY menu                                           | 52 |
| 39. Selecting a jobqueue                                                | 54 |
| 40. Defining a new jobqueue                                             | 55 |
| 41. The Queue and OK buttons                                            |    |
| 42. Inserting a job in the queue                                        | 58 |
| 43. Starting the queue                                                  | 60 |
| 44. Amending a job in the queue                                         | 63 |
|                                                                         |    |

## Index

| В                     |
|-----------------------|
| BASIS                 |
| С                     |
| CHAIN11;21            |
| D                     |
| DATAMASTER19;35;38;40 |
| Dependency36          |
| DISPLAY51;64          |
| DLL41                 |
| Driver44              |
| F                     |
| FDF19;40;64           |
| G                     |
| GRANT                 |
| I                     |
| Index                 |
| IQ11;19;35;38         |
| 0                     |
| ODBC44                |
|                       |

| Р                                    |
|--------------------------------------|
| Preferences                          |
| Q                                    |
| Queue56;64                           |
| R                                    |
| RAPGEN                               |
| 12;15;16;18;19;20;22;24;26;28;33;36; |
| 38;53;64                             |
| REVOKE 12;13;14;19;25;40             |
| S                                    |
| Setup 4                              |
| SSV 39                               |
| Subsystem 33;34;36;64                |
| Т                                    |
| TRIO3;4;9;10;11;18;39;41             |
| U                                    |
| Usergroup 15;19;20;22;24;26;28;33;36 |
| USERINFO                             |
| W                                    |
| WRITE19;24;25                        |